$\sqrt{2}$ 

### **Manuelle Installation der Transinet-APP auf ein Android Gerät**

- 1. **Achtung!!!** Sollte eine ältere Version der Transinet APP auf dem Gerät installiert sein deinstallieren Sie diese bitte zuerst…
- 2. Starten Sie nach dem Deinstallieren das Android-Gerät neu…
- 3. Das Android-Gerät mit einem Computer über die USB Schnittstelle verbinden…
- 4. Das Android-Gerät auf die Datenübertragung per USB einstellen…

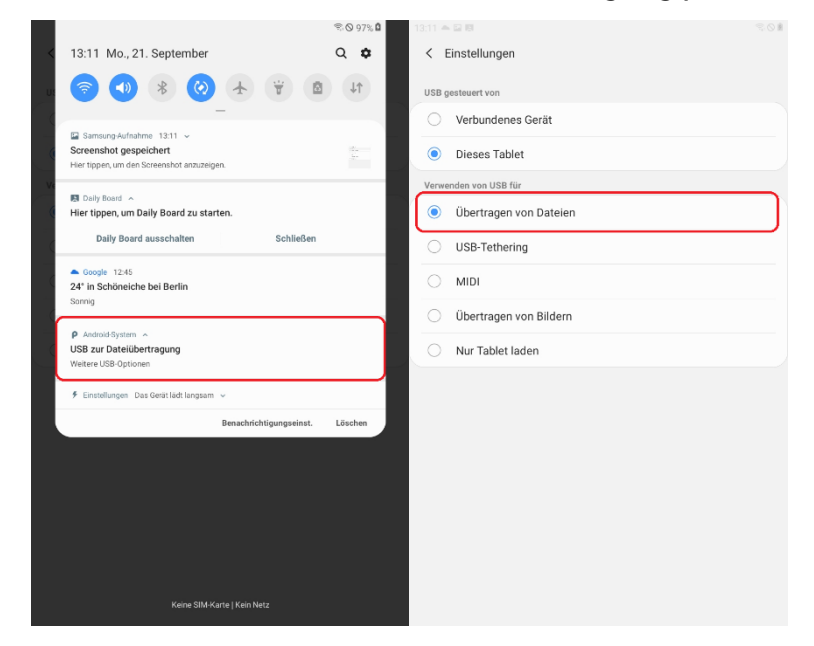

5. Die zur Verfügung gestellte aktuellste Version der APK-Datei der Transinet-APP von der Festplatte des Computers kopieren…

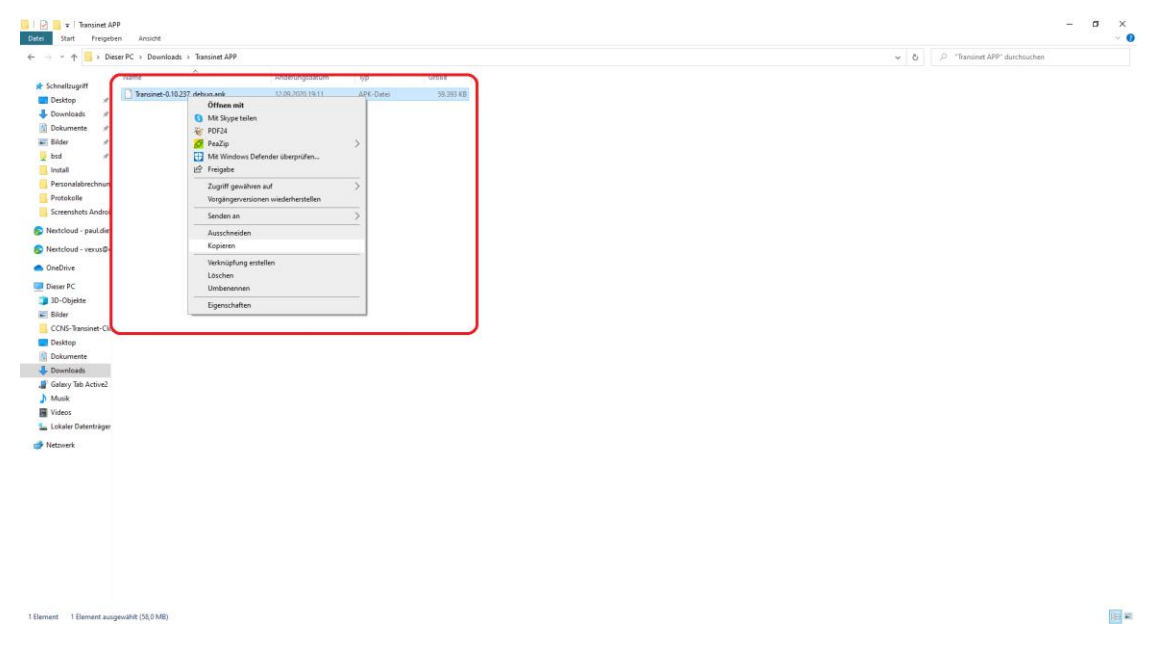

6. Das Android Gerät im Explorer auswählen…

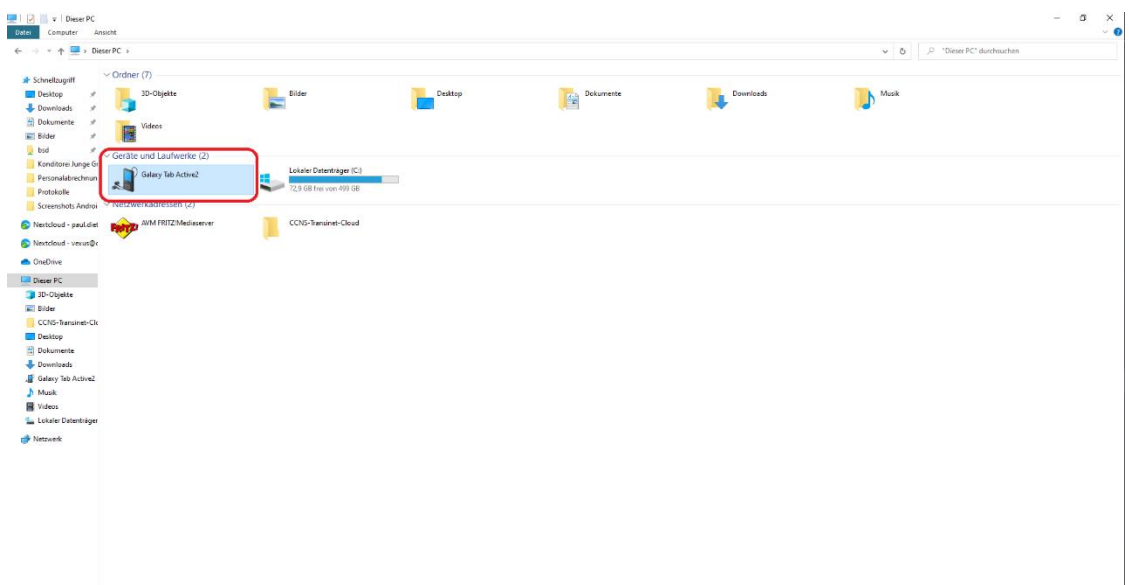

7. Den internen Speicher auswählen…

11 Elemente 1 Element ausgewählt

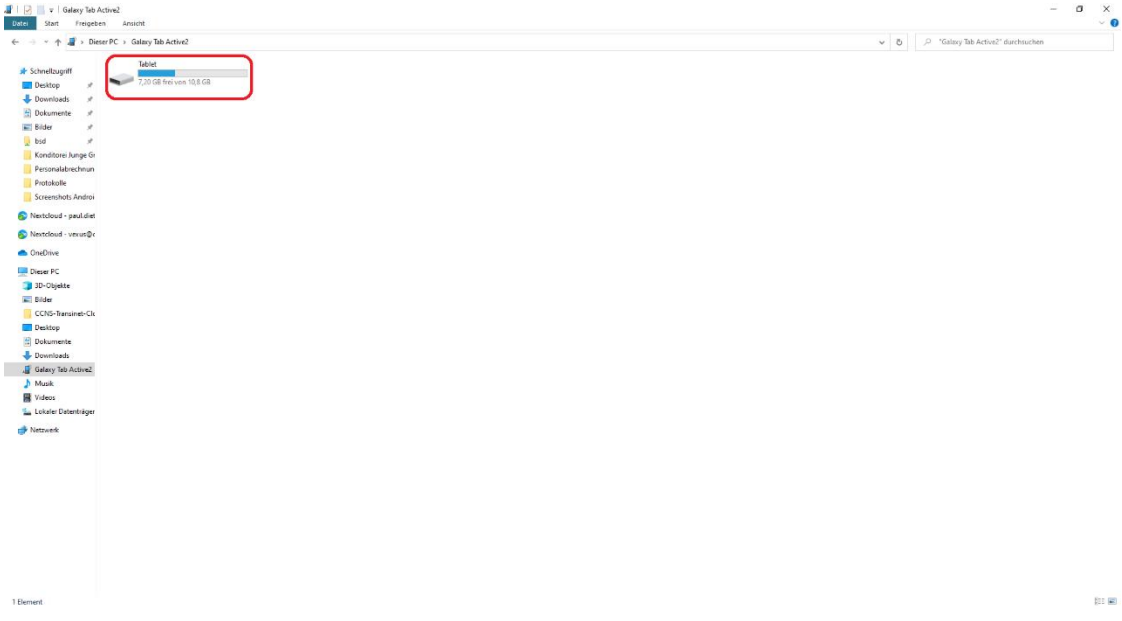

Seite 2

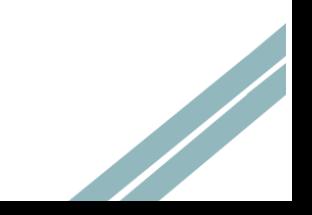

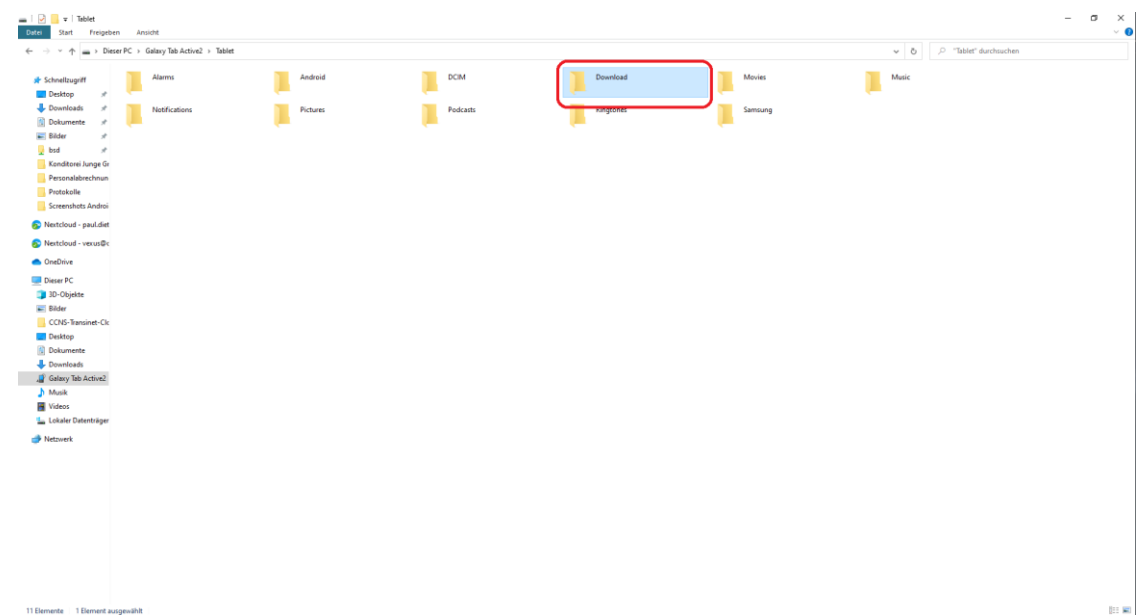

8. Den Download-Ordner auswählen…

9. Die kopierte APK-Datei der Transinet-APP über Rechtsklick (oder Strg v) einfügen und warten bis die Datenübertragung abgeschlossen ist…

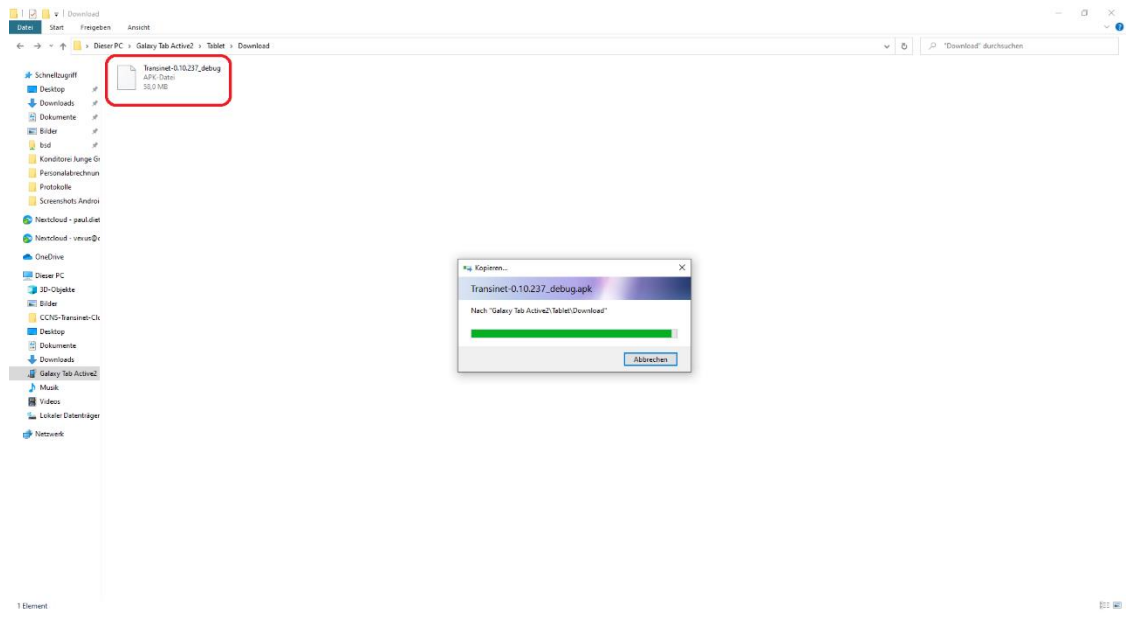

10.Das Android-Gerät und den Computer trennen (Abziehen des USB Steckers)…

#### 11.Das Installieren von Android-APPs aus fremden Quellen im Android Gerät erlauben…

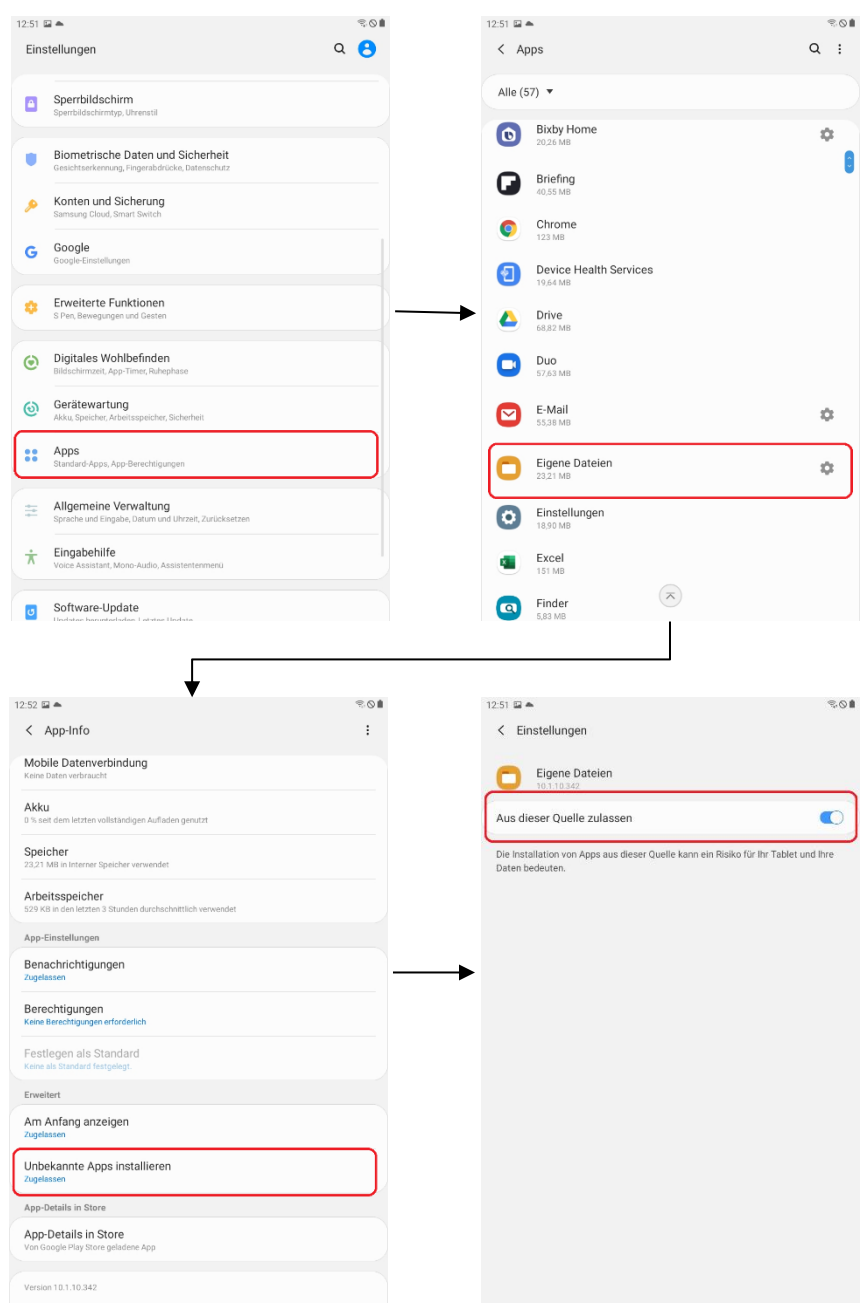

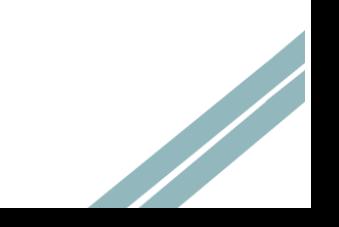

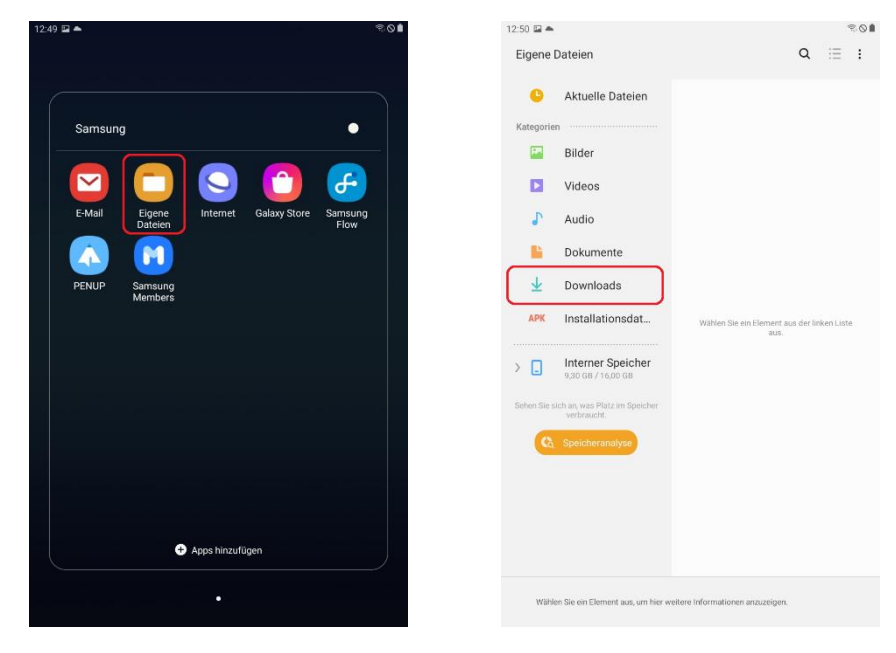

12.Den Download-Ordner des Android Geräts öffnen…

- 13.Die Transinet APK Datei aktivieren um den Installationsvorgang für die APP zu
	- Starten…

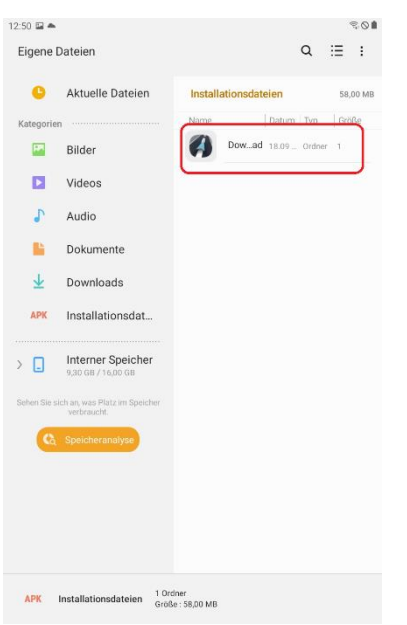

14.Die APP sollte nun Installiert sein und zum Einsatz bereit stehen.

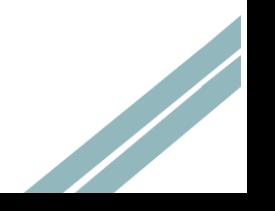

Sollten Sie bei der Installation auf Schwierigkeiten stoßen, so steht Ihnen der Transinet Support sehr gerne für Rückfragen zur Verfügung:

#### **Transinet Support**

- Telefon: +49 30 285 022 70
- E-Mail: support@transinet.eu